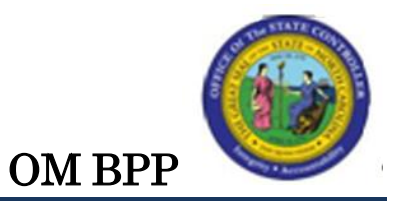

# DISPLAY POSITION VACANCIES IN OM (IT1001)

### Change Record:

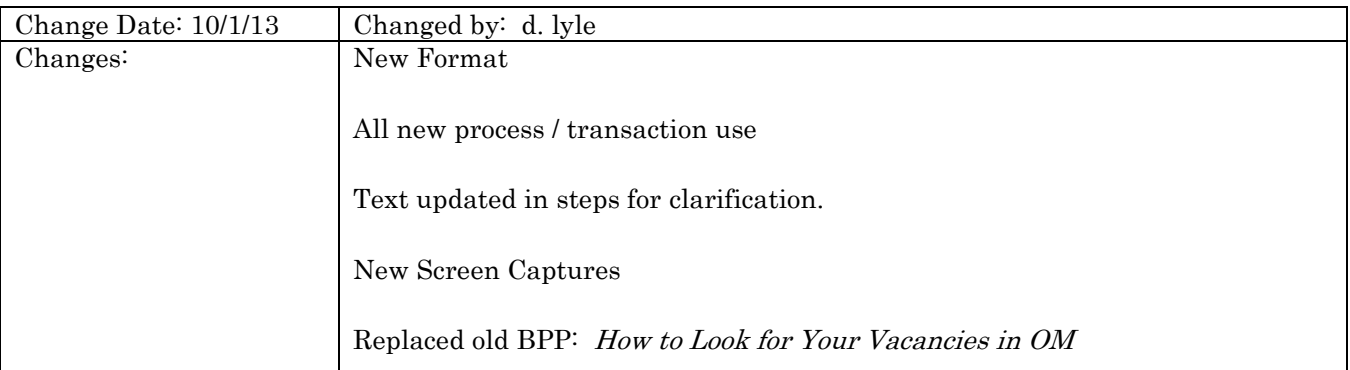

#### Trigger:

The user wishes to display the vacancy status of a position.

#### Business Process Procedure Overview:

The relationships infotype (1001) provides the method to determine if a position is occupied. The subtype used is A 008.

A 008 - Holder (individual who is in the position)  $\bullet$ 

The position can be occupied even though its status is Open. The Vacancy Status is set using IT1007 (Vacancy). An example might be when an employee has submitted his/her resignation but has not left the position yet. The position can be marked Open so that it can be posted on the NeoGov (e-Recruit) system and recruitment can begin prior to the current employee's departure.

Contact OSHR for more information about NeoGov.

#### Tips and Tricks:

- The relationship record of a Position is held on Infotype 1001.  $\bullet$
- **Display** is used to access information for display purposes only. No changes can be made to  $\bullet$ the relationship records. Contact BEST Shared Services for changes.
- See the OM Tips and Tricks Job Aid for an expanded listing of Best Practices and Tips & Tricks.  $\bullet$ The job aid is located on the Training Help website<http://www.osc.nc.gov/training/osctd/help/>in the following folder: *Organizational Management*  $>$  *Job Aids.*

#### Access Transaction:

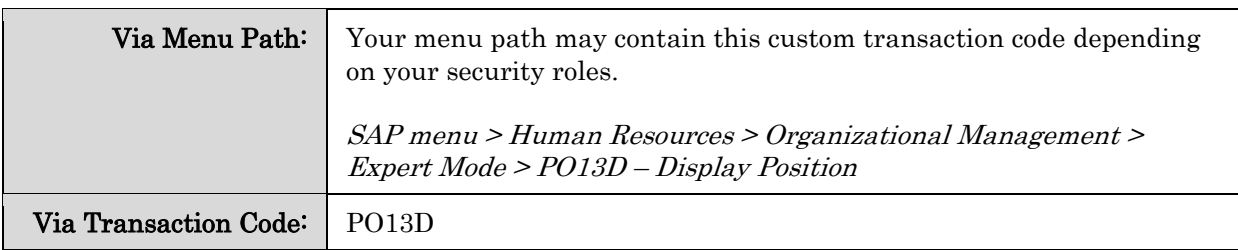

## PROCEDURE

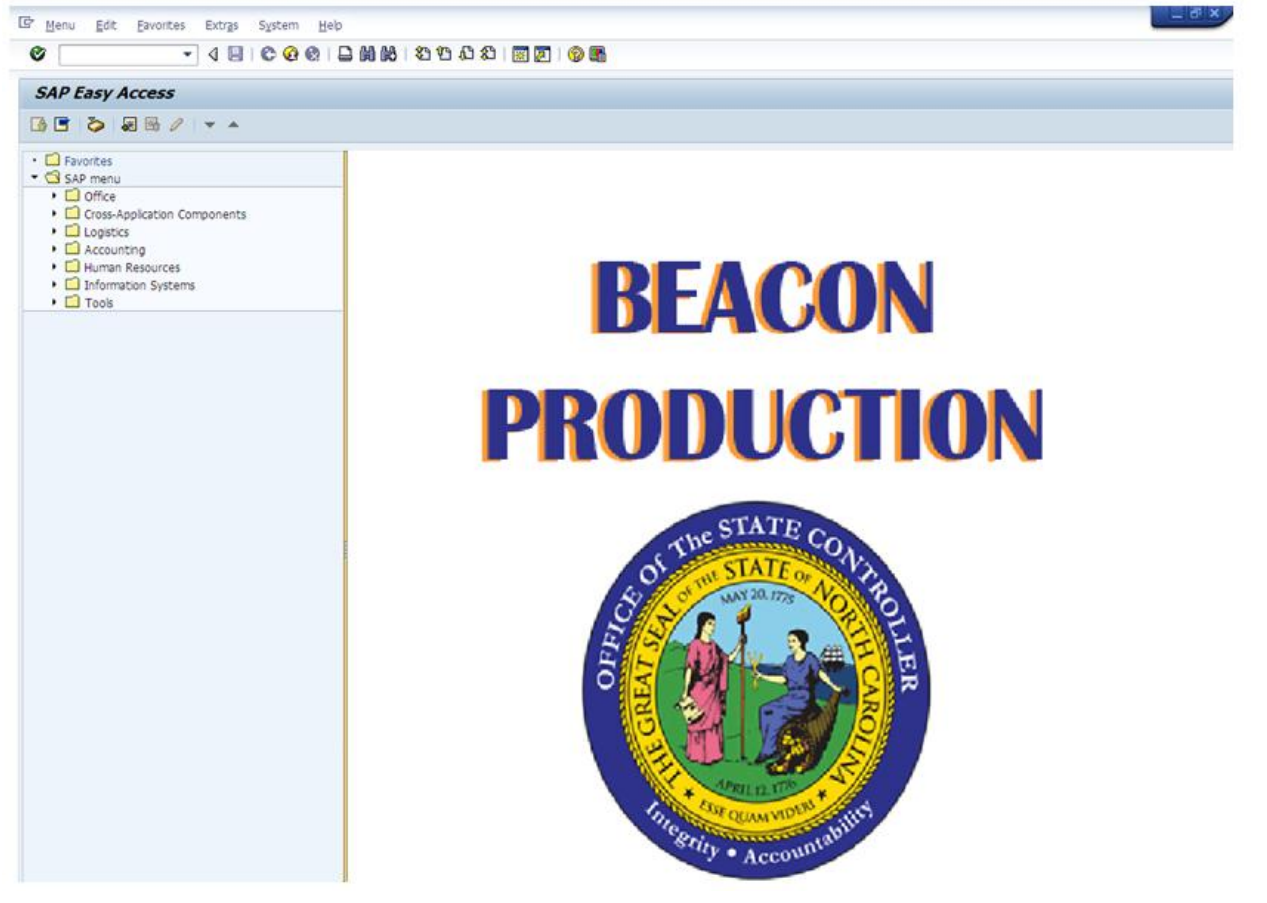

1. Update the following fields:

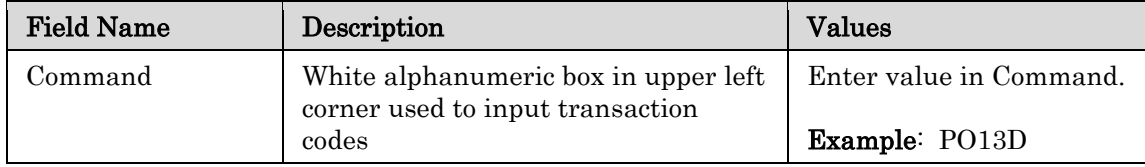

2. Click the **Enter**  $\bullet$  button.

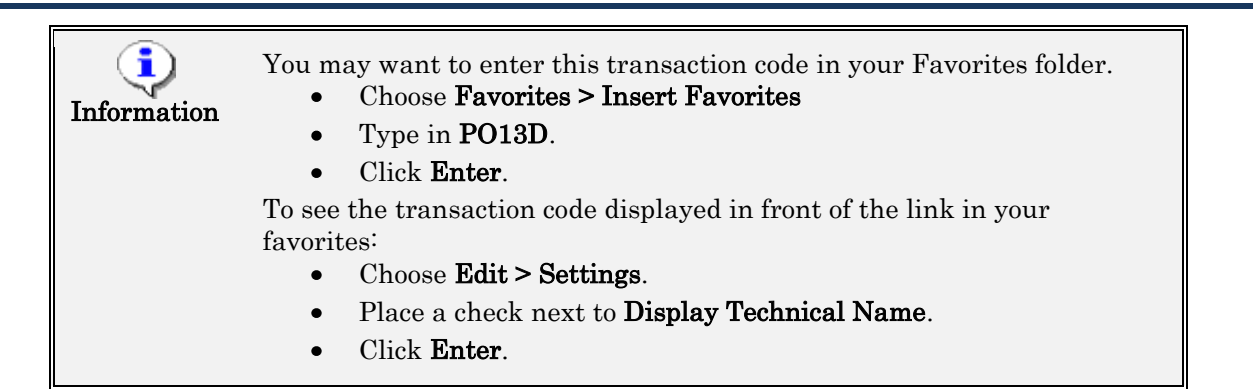

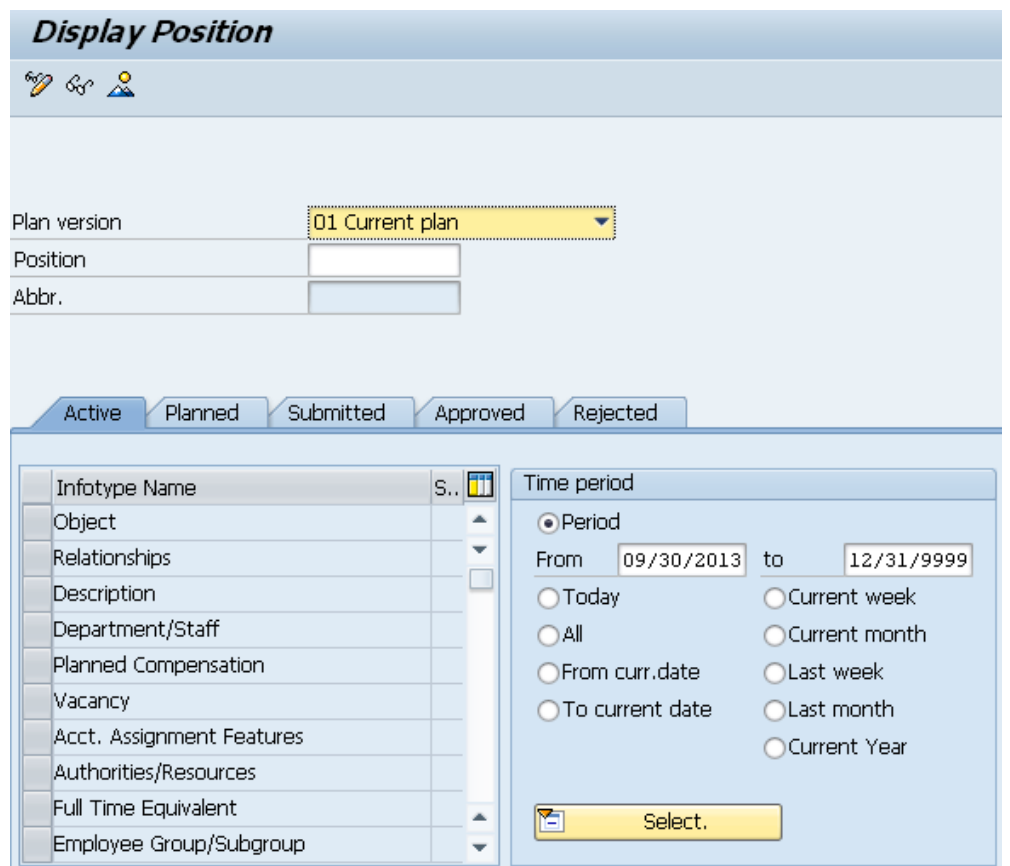

3. Update the following fields:

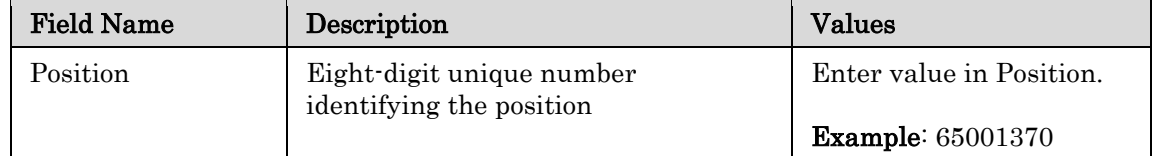

4. Click the **Enter**  $\bullet$  button.

Title: Display Position Vacancies in OM (IT1001) Transaction: PO13D

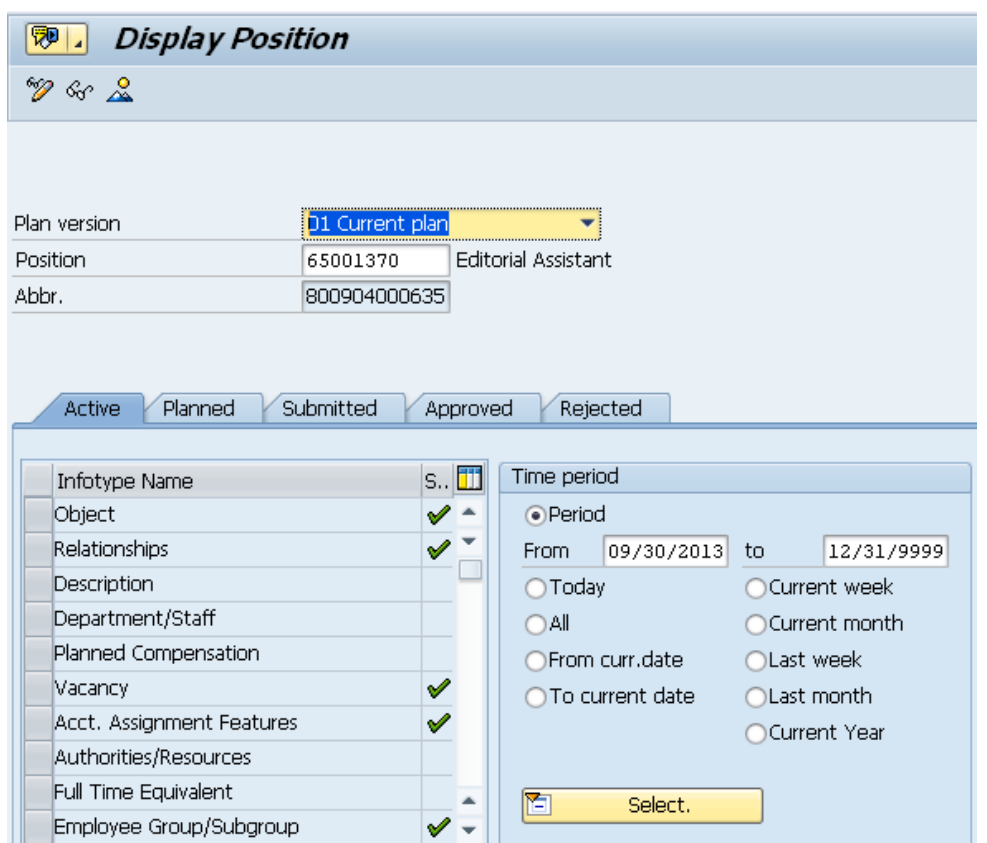

5. Click the gray square  $\Box$  in front of the **Relationships** line.

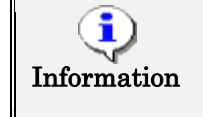

If you need to look up the position number, click your cursor in the field and click on the matchcode search button to the right of the field for search options.

- 6. Click the  $All$   $\overline{O}$  All button.
- 7. Click the Overview (Shift+F8)  $\frac{8}{5}$  button.

NOTE: If a position has a holder, it will be indicated by the A 008 Holder Relationship to the position

To view all records, choose the Time Period of All. If you don't, you will only see the records that are valid from today's date forward by default.

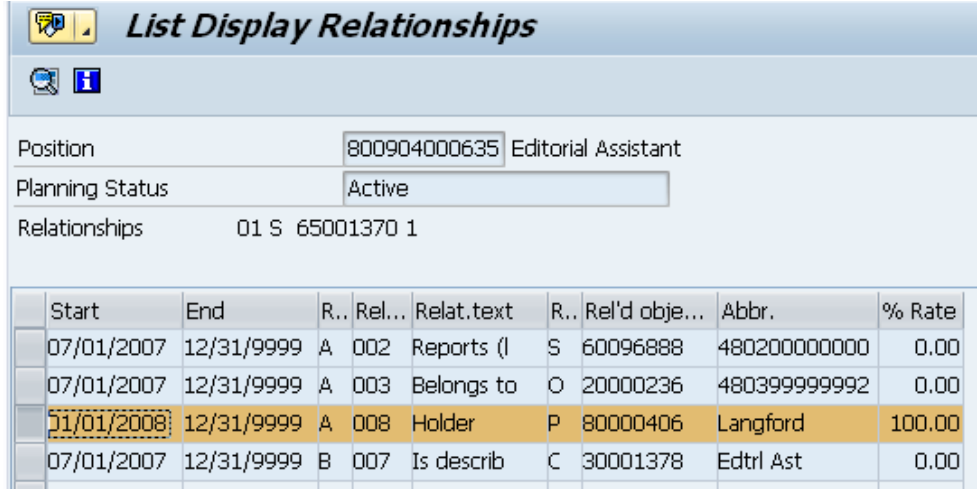

- 8. Click the gray square  $\Box$  in front of the 01/01/2008 / A 008 / Holder row button.
- 9. Click the Choose  $(F2)$  sutton.

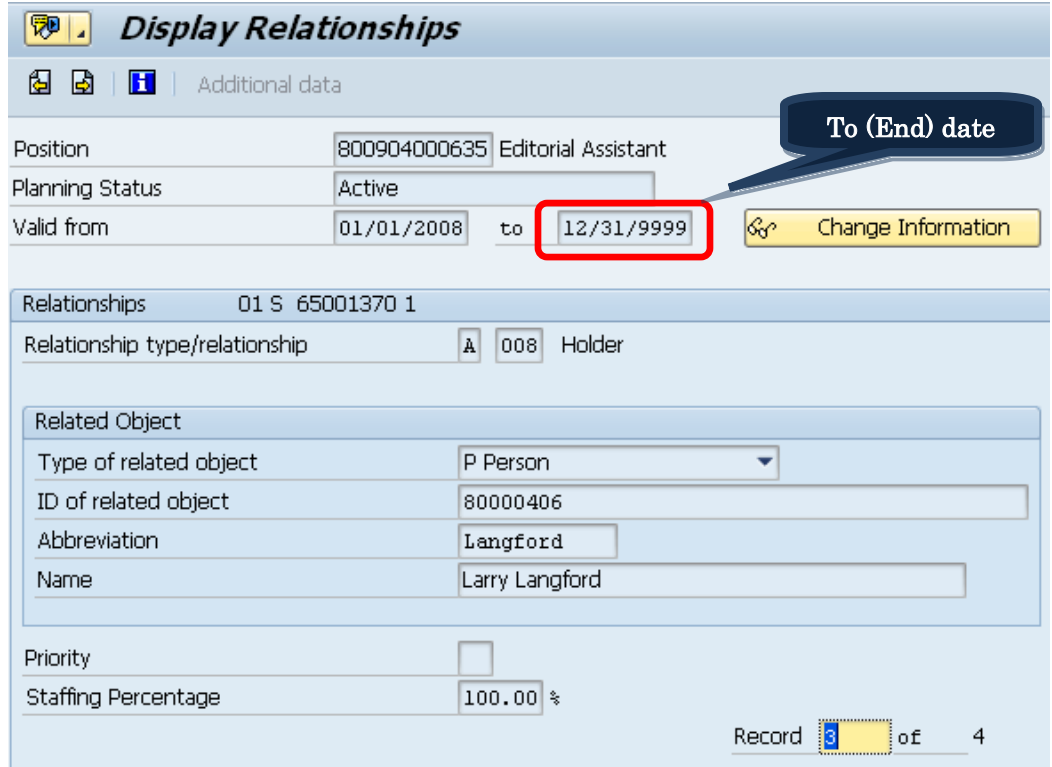

The details of the Holder relationship is displayed.

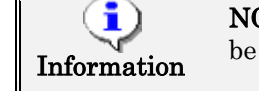

NOTE: If this position was vacant, the A 008 Holder relationship would be end-dated.

10. Click the Back  $(F3)$  button.

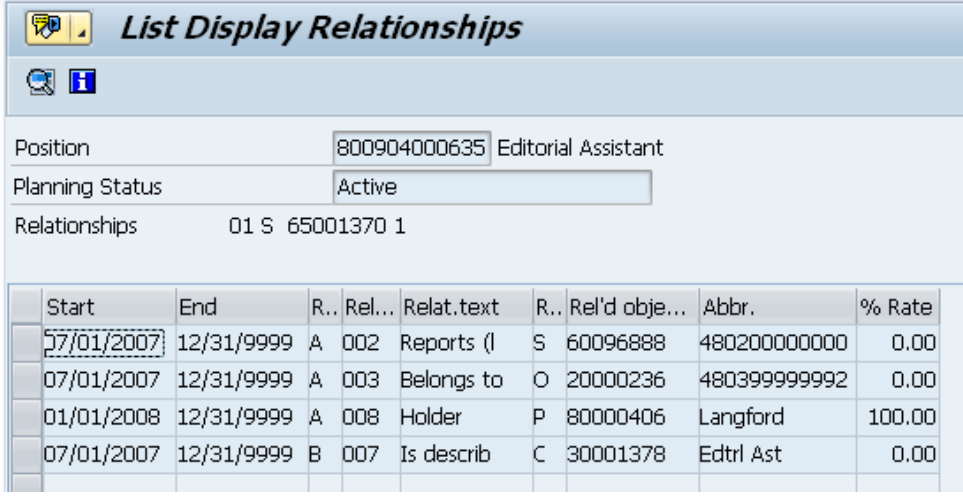

11. Click the Back  $(F3)$  button.

When you have completed your review, click **Back** to go back to the main position screen.

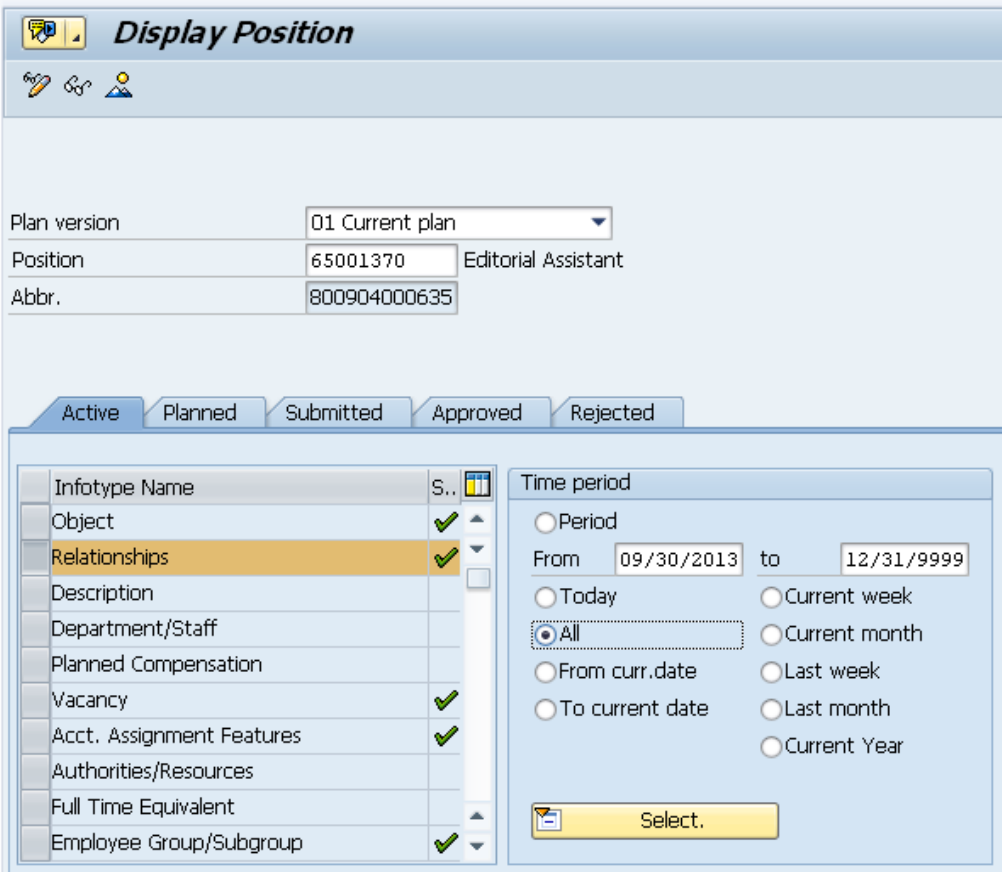

12. Click the Back  $(F3)$  button.

The system task is complete.